## 社会で必須の IT スキルが 5 資格無料で学べるオンライン学習支援サービス「satori」利用手順

#### ▼学習の開始方法について

①申込フォームの入力「 <https://ws.formzu.net/dist/S7143833/> 」

②自動返信メールの確認後、《専用ページの閲覧に必要なログイン情報》の URL の選択

③「satori」トップページから学習科目を選び「学習」を選択

④学習画面から学習の開始

## ▼申込フォームの入力について

「 <https://ws.formzu.net/dist/S7143833/> 」

② 上記 URL にアクセスします。

②必須項目を入力します。(メールアドレスに自動返信メールが届きます。)

#### ▼自動返信メールの確認について

①申し込みフォーム入力後、すぐに自動返信メールが届きます。

(自動返信メール件名:社会人必須の IT5 資格 ログイン情報)

②メール内容下部《専用ページの閲覧に必要なログイン情報》の URL を選択します。

※自動返信メールが届かない場合は迷惑メールボックスを確認していただくか別のメールアドレスをお試 しください。

# ▼「satori」トップページについて

①学習を選択することで指定科目の学習ページに進むことができます。

スキルの差を取り楽に働く、無料のIT資格学習サービス

**Satori** 

### 学習を選択すると学習ページに進みます

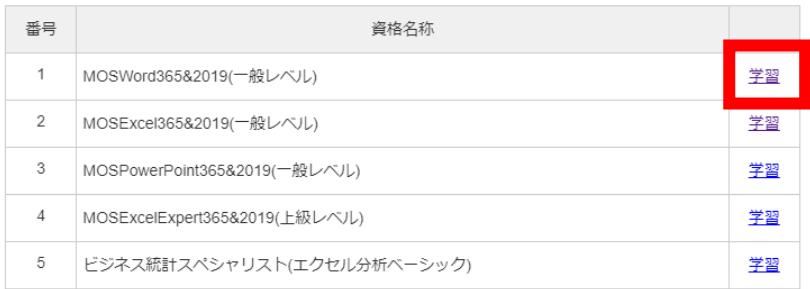

### ▼学習画面について

①パソコンからのみダウンロードできる「合格 MAP」と「教材」をダウンロードします。 ②「合格 MAP」の順に学習を進めます。映像は「動画」を選択することで視聴できます。 ※資格取得を目指さない場合は試験対策プロジェクトは行う必要はございません。

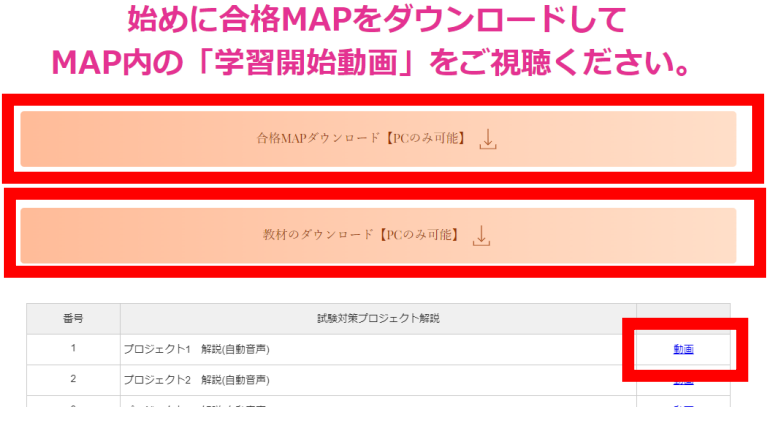

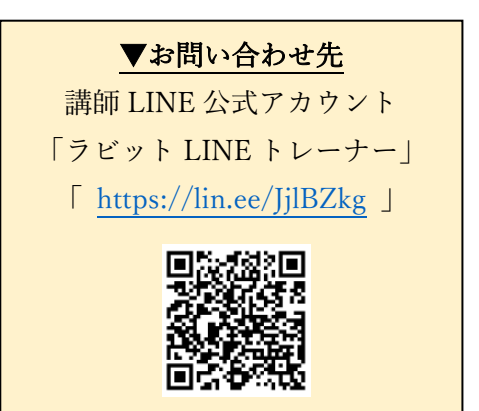

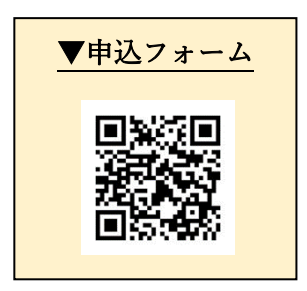